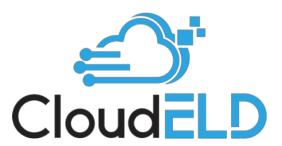

# A Complete Solution for Trucking Companies

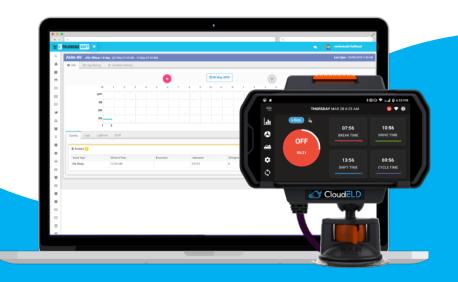

# TABLE OF CONTENTS

| 1.  | Open Cloud ELD app            | <u>3</u>    |
|-----|-------------------------------|-------------|
| 2.  | Login into CloudELD App       | <u>4</u>    |
| 3.  | Home Screen                   | <u>5</u>    |
| 4.  | Change Duty Status            | <u>6</u>    |
| 5.  | Personal Conveyance Status    | <u>7</u>    |
| 6.  | Yard Moves Status             | <u>7</u>    |
| 7.  | Driving Mode                  | <u>8</u>    |
| 8.  | Insert Duty Status            | <u>9</u>    |
| 9.  | View/Edit Duty Status         | . <u>10</u> |
| 10. | HOS Violations                | . <u>11</u> |
| 11. | Co-Driver Login               | . <u>12</u> |
| 12. | Requested Motor Carrier Edits | . <u>13</u> |
| 13. | Unidentified Events           | . <u>13</u> |
| 14. | Form                          | . <u>14</u> |
| 15. | DVIR                          | . <u>15</u> |
| 16. | Certify Log                   | . <u>17</u> |
|     | DOT Inspection Mode           |             |
|     | Data Transfer                 |             |
|     | Data Diagnostic Events        |             |
|     | Malfunctions                  |             |
|     | Settings                      |             |
|     |                               | 24          |

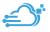

# 1. Open CloudELD App

Tap on the CloudELD icon to open app

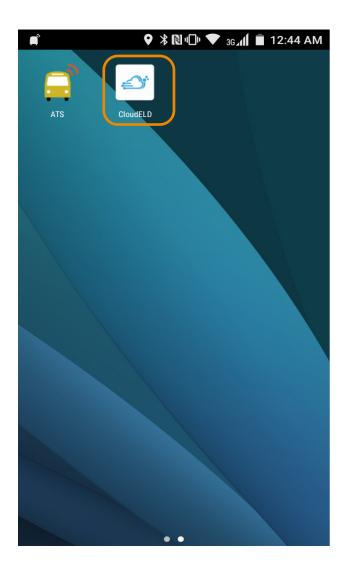

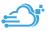

# 2. Login into CloudELD App

Log in with the credentials provided by your motor carrier.

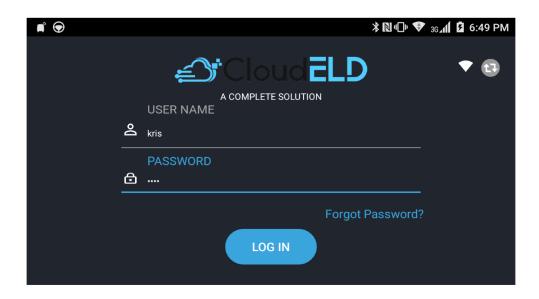

### 3. Home Screen

Home screen shows current duty status in the main circle and next break, driver time, shift time and total cycle time left.

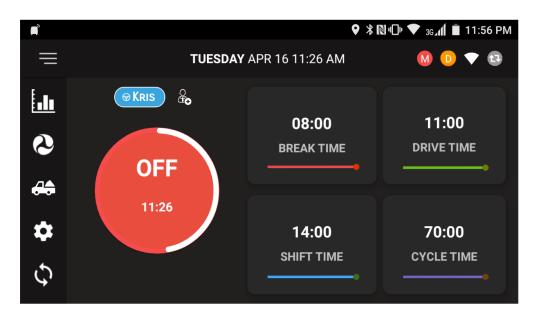

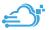

## 4. Change Duty Status

To change duty Status, Tap on the current status circle in home screen which is highlighted in red color.

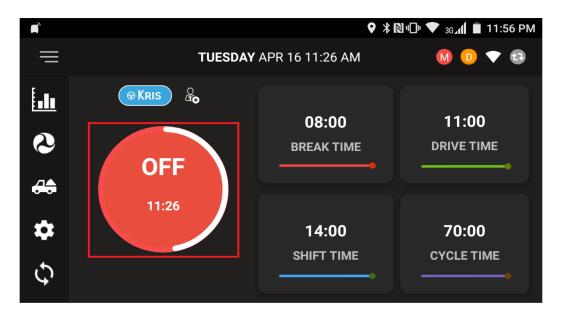

Select the new duty status that you want to change.

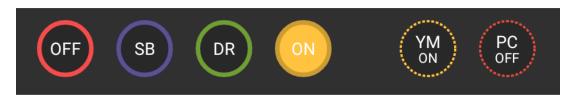

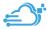

# 🥩 5. Personal Conveyance Status

This is a special driving category that might be provided by your carrier. This duty status counts as Off Duty

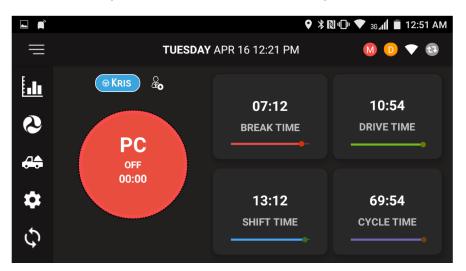

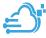

### 6. Yard Moves Status

This is a special driving category that might be provided by your carrier for moving material around the yard or via private driveways.

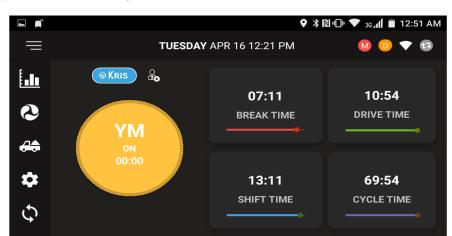

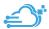

#### 7.Drive Time Mode

When the vehicle is moving more than 5 mph, the duty status automatically changes to Drive Mode.

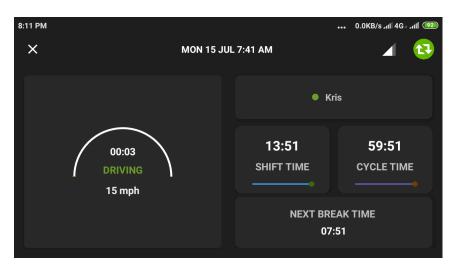

When the vehicle stops, you will get following option to change the duty status.

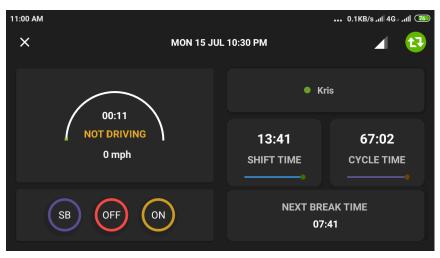

Click on this Icon in Home screen and in Graph screen, Click on + Icon on the bottom which is highlighted in red color to insert duty state

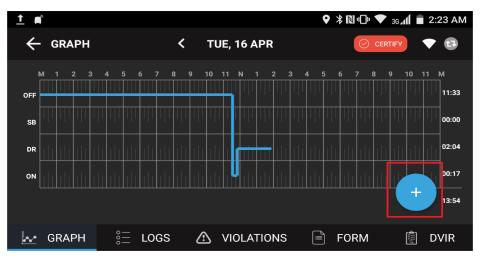

In the following screen select the status and enter Start & End Time and Remarks information.

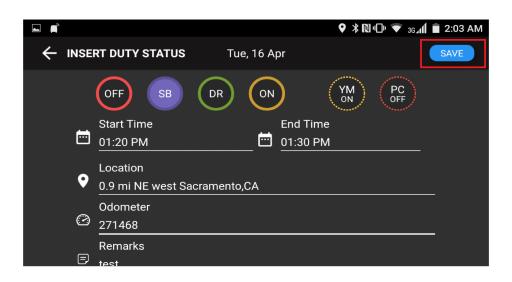

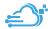

### 9. View / Edit Driver's Duty Status

On the Logs screen, click on the edit icon on driver's duty status record.

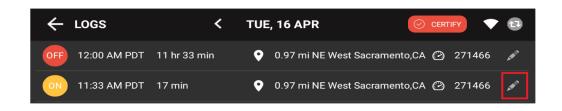

On the edit duty status screen, you can edit start, end time, location, and remarks..

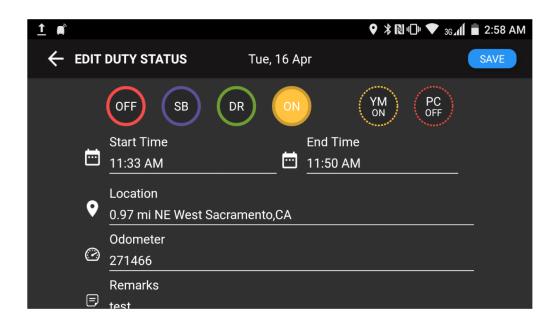

#### **10.HOS Violations**

In Graph screen if any violations will show those HOS in red color.

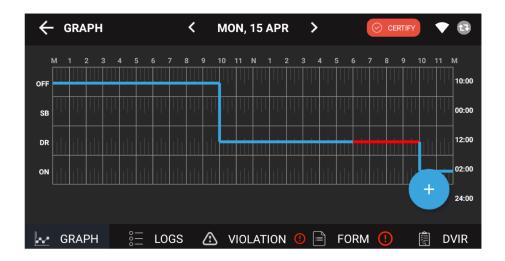

Violation screen will show list of violations for the specific 24 hours period.

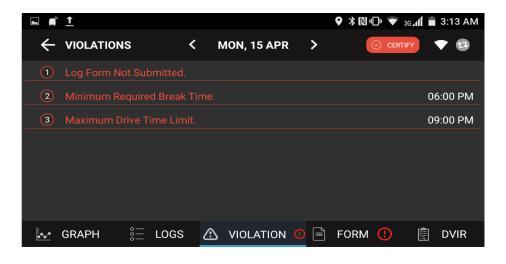

# 11.Co-Driver Login

Click on the Co-Driver icon which is marked with red circle below and enter Username and Password provided by carrier

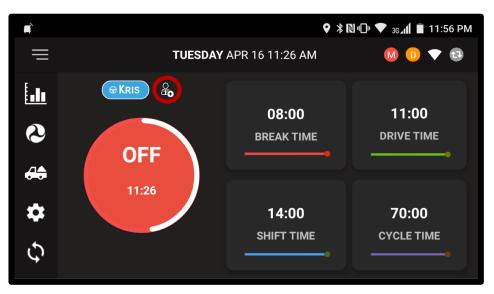

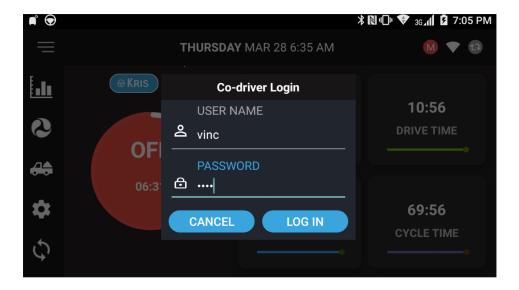

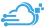

### 12. Requested Motor Carrier Edits

Any Driver's duty status records edits requested by motor carrier to driver will show on click on 😽 top right corner of the Home Screen

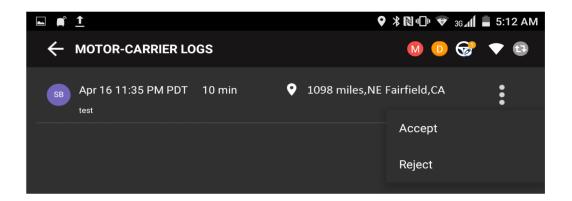

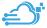

## 13. Unidentified events

Any events created under 'Unidentified' driver profile, on click on this icon will show all the list of Unidentified events in the device.

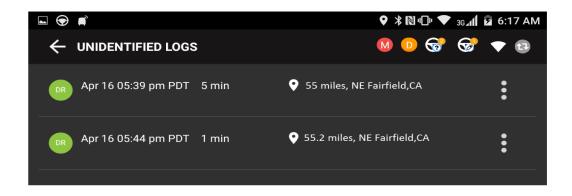

Click on FORM tab to enter all the required information about the trip distance and shipping documents.

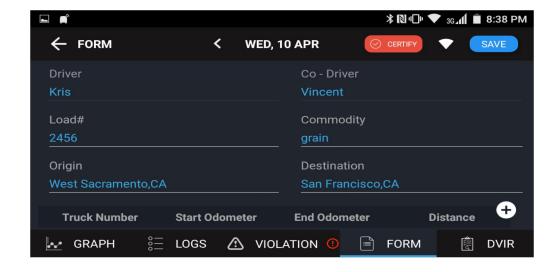

Click on DVIR Icon on the E Log screen, it will allow you to create Driver Vehicle Inspection Report.

Fill out the following information in General with Inspection Type , Vehicle Tabs and Signature :

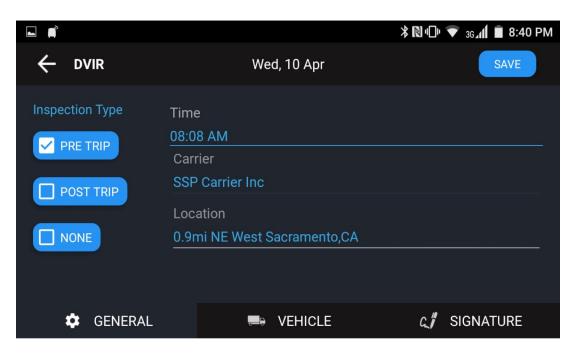

If any truck / trailer defect enter under "Vehicle" tab

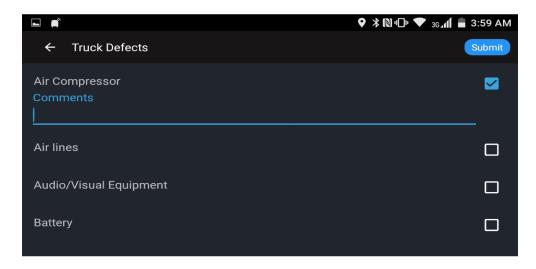

On Signature tab, electronically sign the DVIR Record.

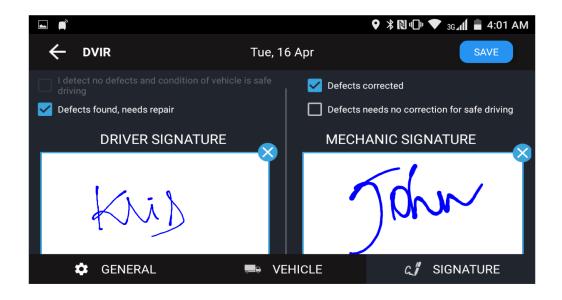

Click on Certify icon to certify electronically all information entered is correct and true.

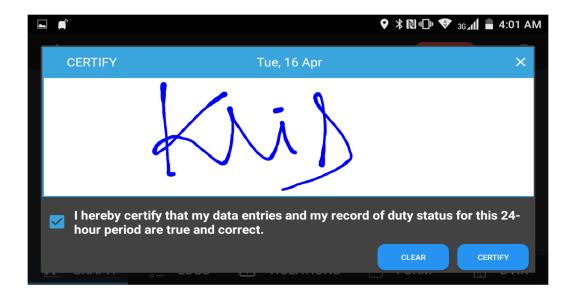

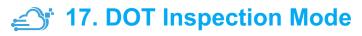

Click on the menu icon on the top left and select DOT Inspection mode menu.

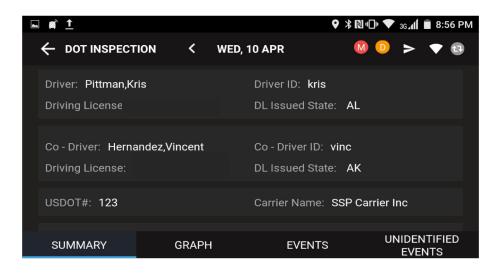

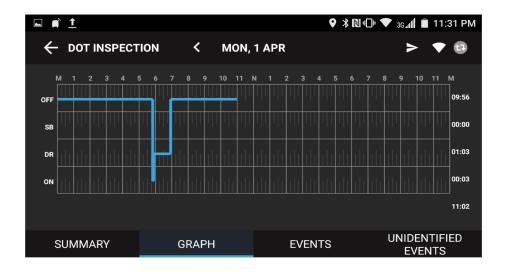

### 18.Data Transfer

Click on in DOT Inspection screen on the top right corner to send the output file through email or web services.

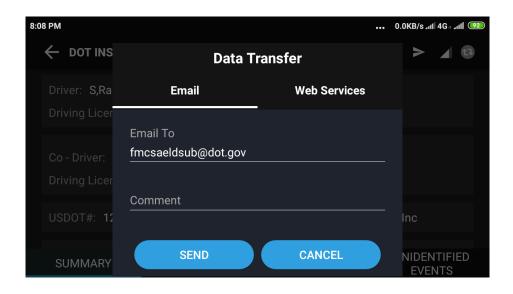

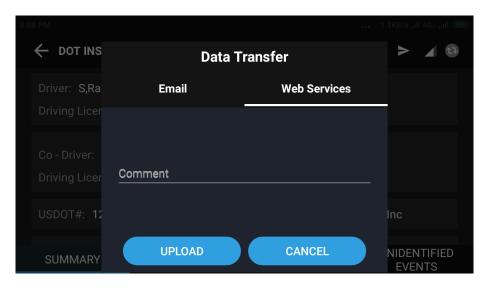

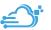

### 19. Data Diagnostic Events

If an inconsistency with data in device, it will show data diagnostic event icon in home scree, on click it will show all data diagnostic events.

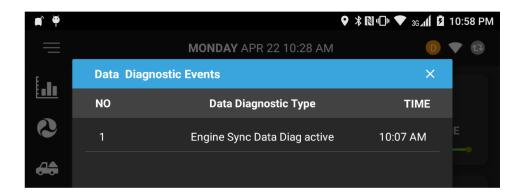

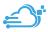

#### 20. Malfunctions

If any malfunction in device, on Home Screen top right will appear icon, on click it will show all malfunctions in the device.

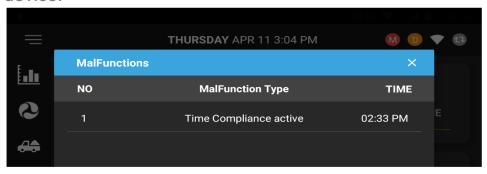

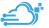

It allows you to manage the Driver, Carrier, Cycle Type and Signature as per required.

#### i) Driver

Here you can update the Driver Phone, Email, Trailer and Turn on/off the day mode.

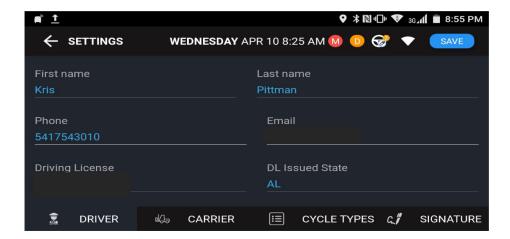

#### ii) Carrier

It allows you to view all the carrier information.

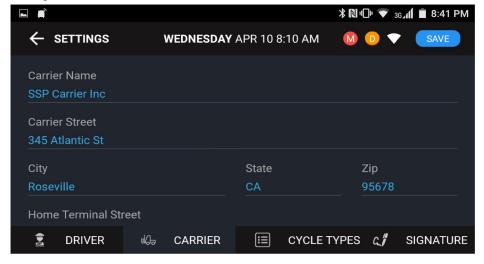

#### iii)Cycle Type

It allows you to view the Time Zone and Cycle Type after creating the Log Cycle.

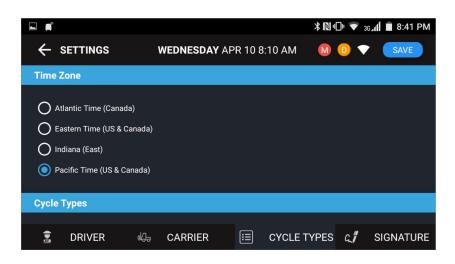

#### iv)Signature

Here the Driver can update the E-Signature and save it.

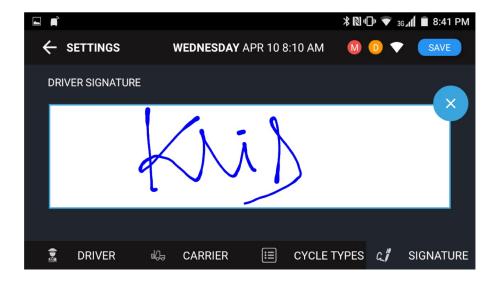

Here it displays all the Load Assigned to the Driver. You can view and change status to the Load

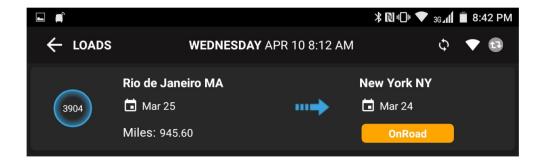

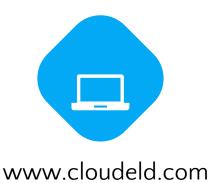

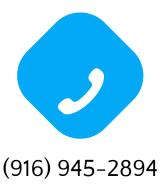

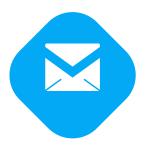

support@cloudeld.com